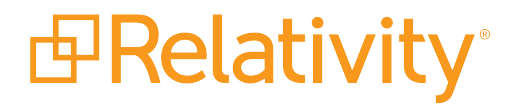

# Starter Template Guide

December 8, 2021 | Version Server 2021

For the most recent version of this document, visit our **[documentation](http://help.relativity.com/) website**.

# Table of Contents

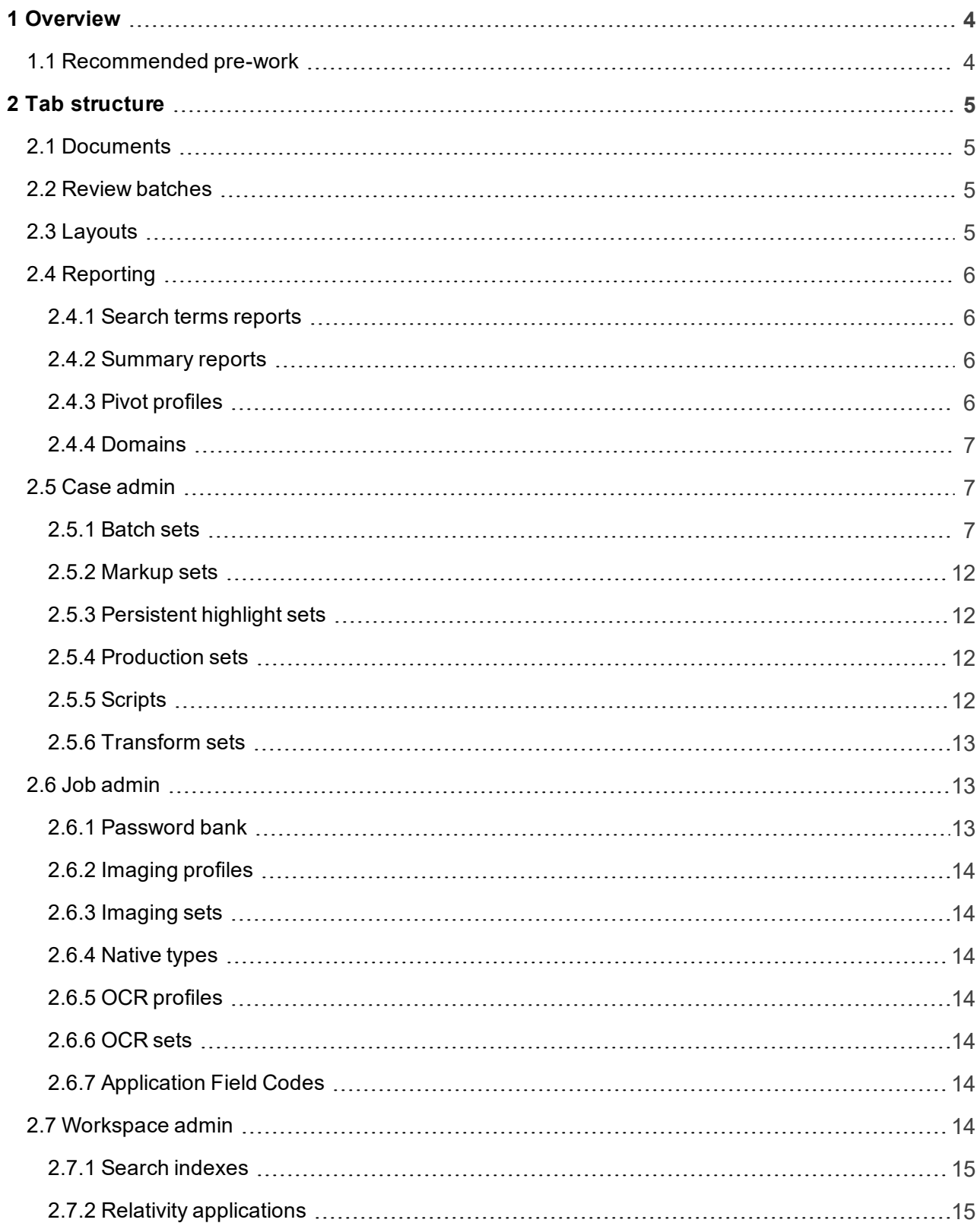

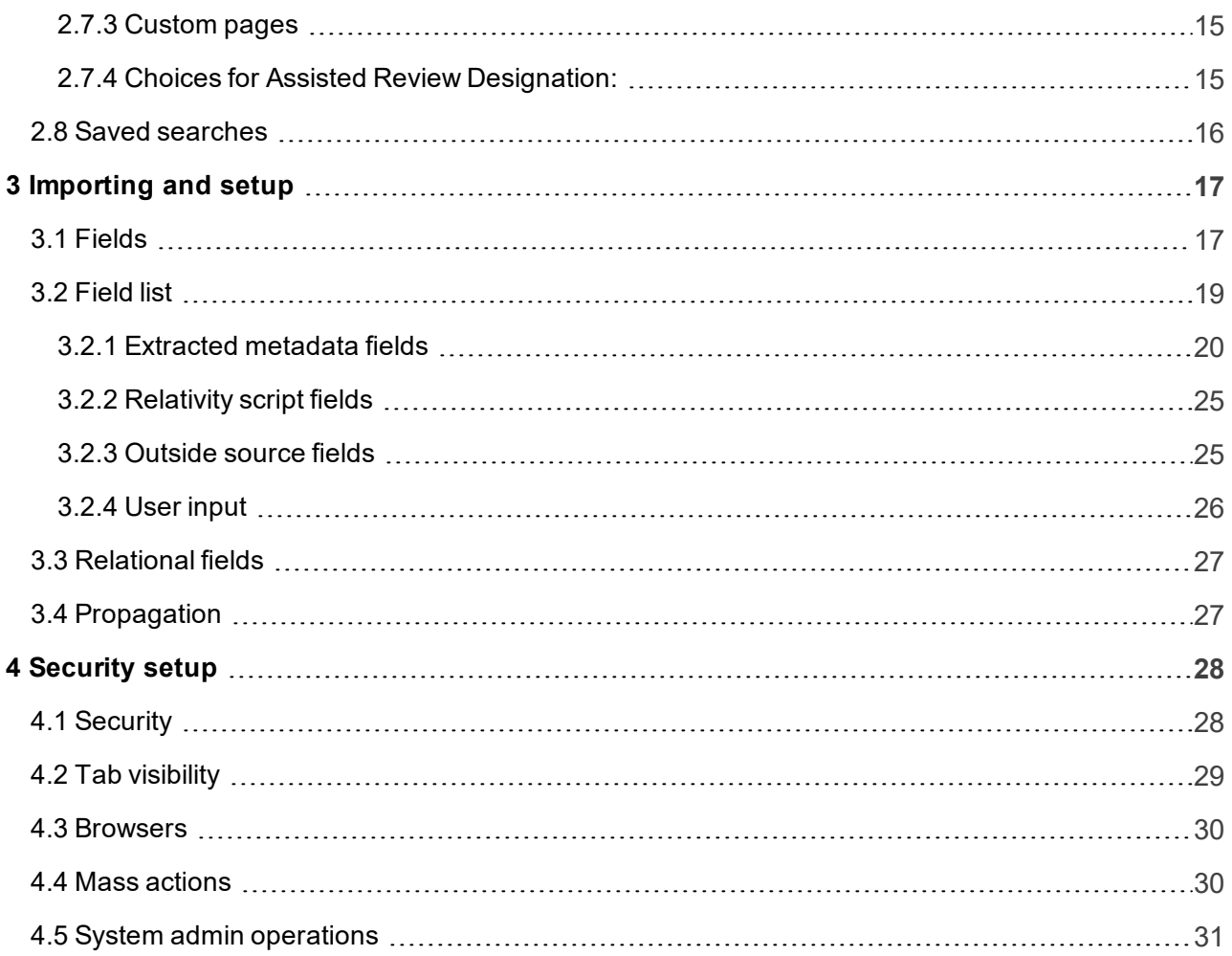

# <span id="page-3-0"></span>**1 Overview**

**Note:** The Starter Template has been replaced by the Quick Start Template. While you can still use the Starter Template in your environment, it does not have the full functionality of the Quick Start Template.

You can use the Relativity starter template installed with Relativity to customize your workspace for standard document review.

**Note:** This template isn't required to use Relativity; it's an option for logically customizing your Relativity environment.

# <span id="page-3-1"></span>**1.1 Recommended pre-work**

Before getting into the starter template, we recommend you familiarize yourself with/complete the following:

- n Relativity Admin training https://www.relativity.com/ediscovery-training/live/relativity-admin-essentials-1/
- See the Environment Optimization guide for more information on Infrastructure setup.
- See the Processing User Guide for more information on Data processing.
- See the Admin guide for more information on creating a client, matter, and workspace (use the Relativity starter template to create your workspace).

All aspects of workspace setup are found in the Admin guide. Use this guide to get a deeper understanding of certain caveats with case setup. Each section discusses different aspects of case setup followed by references that outline the fields, views and layouts that make up the template. This template is just a starting point for creating your own workspace template.

# <span id="page-4-0"></span>**2 Tab structure**

The tab structure in this template is organized into the following workflows: Documents, Review batches, Reporting, Case admin, Index admin, Job admin, Application admin, Workspace admin, and Persistent lists.

# <span id="page-4-1"></span>**2.1 Documents**

The Documents tab in the starter template provides reviewers with access to workspace documents. From here, a reviewer can click on any document to work with it in the viewer. See the User guide for more information on document review.

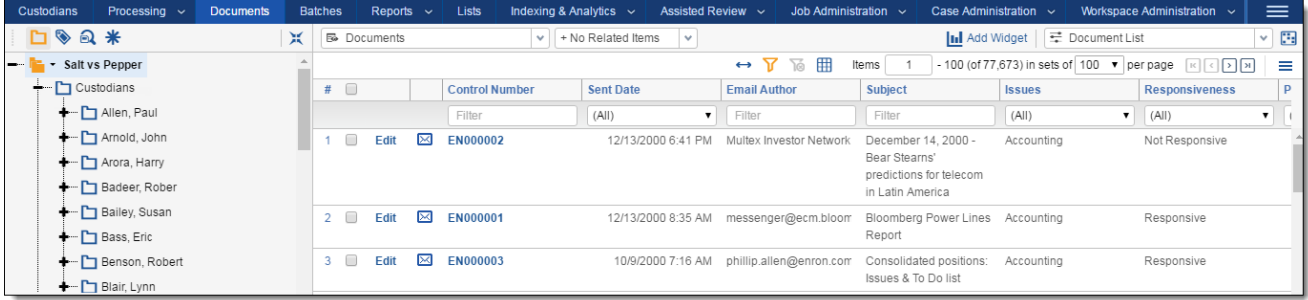

### <span id="page-4-2"></span>**2.2 Review batches**

The Review Batches tab in the starter template provides users with access to batches of documents. A user can check out those batches, and begin a review on the documents they contain. See the User guide for more information on checking out batches.

# <span id="page-4-3"></span>**2.3 Layouts**

The starter template includes the following layouts that a reviewer can use to code documents with. These layouts are available based on administrator role, such as Legal Team Admin, Case Team Admin, or Workspace Admin.

**Document Metadata** – This layout contains all of the metadata fields and is generally read only.

**First Pass Review** – This layout contains basic review fields.

**Second Pass Review QC** – This layout s for confirmation of first pass decisions and checks.

**Issue Coding** – This layout is for review purposes when assigning categories.

**Privilege Log** – This layout updates information for privilege log purposes based off of responsive documents.

**Inline Tagging** - This layout is for inline tagging.

**Deponent / Witness Kit** - This layout is for depositions.

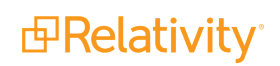

# <span id="page-5-0"></span>**2.4 Reporting**

The Reporting tab in the starter template provides options for working with Search Terms Reports, Summary Reports, Pivot Profiles, and Domains.

#### <span id="page-5-1"></span>**2.4.1 Search terms reports**

Search terms reporting provides a breakdown of document count per search item. Keyword searching is often used as a method of filtering the initial dataset. Use those terms or search parameters in the search terms report to see which documents return which terms. You can then prioritize certain groups of documents for review.

The template doesn't contain any pre-made reports. You can create a report based on terms related to your case. Remember that you need to create a dtSearch first before creating the report. See the Admin guide for more information on creating a search terms report.

#### <span id="page-5-2"></span>**2.4.2 Summary reports**

Summary Reports provide aggregate tallies of field values. These reports are based on an optional grouping criteria and the fields to be tallied. Your workspace contains one default summary report called **Coding by Custodian**.

This summary report provides a basic tally of a familiar field and common review task. Click the **Edit** button in the summary information screen to view its settings:

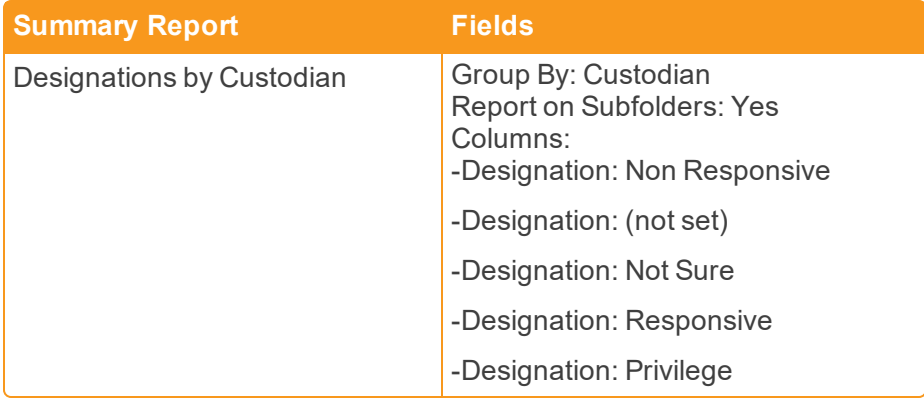

You can edit the settings of this, and any additional summary report you create, at any time during the review process.

#### <span id="page-5-3"></span>**2.4.3 Pivot profiles**

Pivot Profiles allow you to create, save, and edit custom Pivot settings. You can then apply these Pivot profile settings while using Pivot in the data set. See the Admin guide for more information on Pivot profiles.

By default, the starter template includes the following pivot profiles:

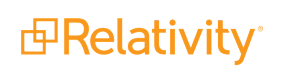

- **Tally of File Types** returns a grid of the types of files in the workspace
	- o Group By... Relativity Native Type
	- o Pivot On... <Total Only>
- **Example 3 Issues Related to Custodians** returns a pie chart of issue by custodian
	- o Group By... Custodian Single Choice
	- o Pivot On... Issue Designation
- **ISSUES Timeline** returns a grid of dates and how many issues fall within those dates
	- o Group By... Sort Date
	- o Pivot On... Issue Designation
- n **File Types Related to Custodians** returns a pie chart of file types by custodian
	- o Group By... Custodian Single Choice
	- o Pivot On... Relativity Native Type

#### <span id="page-6-0"></span>**2.4.4 Domains**

Use the Domains tab to create a new domain. Use the Domains tab to:

- **Find domains that might contain privileged information such as law firms and assign accordingly**
- **Example 2** Assign lower priority to spam email and personal email addresses; bulk code or assign to entry level reviewers
- **n** Prioritize emails from key domains
- **Utilize Author and Recipient domains with Pivot to determine conversation relationships**

After domain parsing is complete you'll see a tab with a list of the domains. Click on a domain to bring up the list of documents associated with the domain. This can be useful for a number of different workflows.

# <span id="page-6-1"></span>**2.5 Case admin**

The Case Admin tab in the starter template provides options for working with the following admin functions: Batch Sets, Markup Sets, Persistent Highlight Sets, Production Sets, Scripts, and Transform Sets.

#### <span id="page-6-2"></span>**2.5.1 Batch sets**

Batching is useful way to secure which documents a user is able to view. Batches can also help in creating a workflow. However, batches don't carry over with the template. As a result, you need to create new batches for each workspace. The template contains views setup to work with batches.

**My Checked-Out Batches** and **My Checked-Out Batches Not Reviewed** are views setup for first-level reviewers to view only their assigned documents or documents they have checked out.

Before you batch documents, you need to create a batch source. The batch source is a saved search containing documents to batch. You can then create a batch based on a specified parameter of these documents. Batches might be based on:

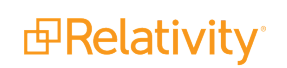

- **n** Custodians
- **n** Clusters
- **n** Time Periods

Securing a batch set applies security only to the batches themselves, not to their included documents. See the Admin guide for more information on adding batch sets and batches.

#### **2.5.1.1 View table**

The template contains a number of different views, each with its own fields and conditions.

#### **2.5.1.2 Workspace template views**

The table below lists views found in the workspace template, including a description of purpose and the conditions found in each.

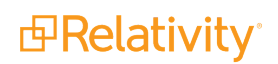

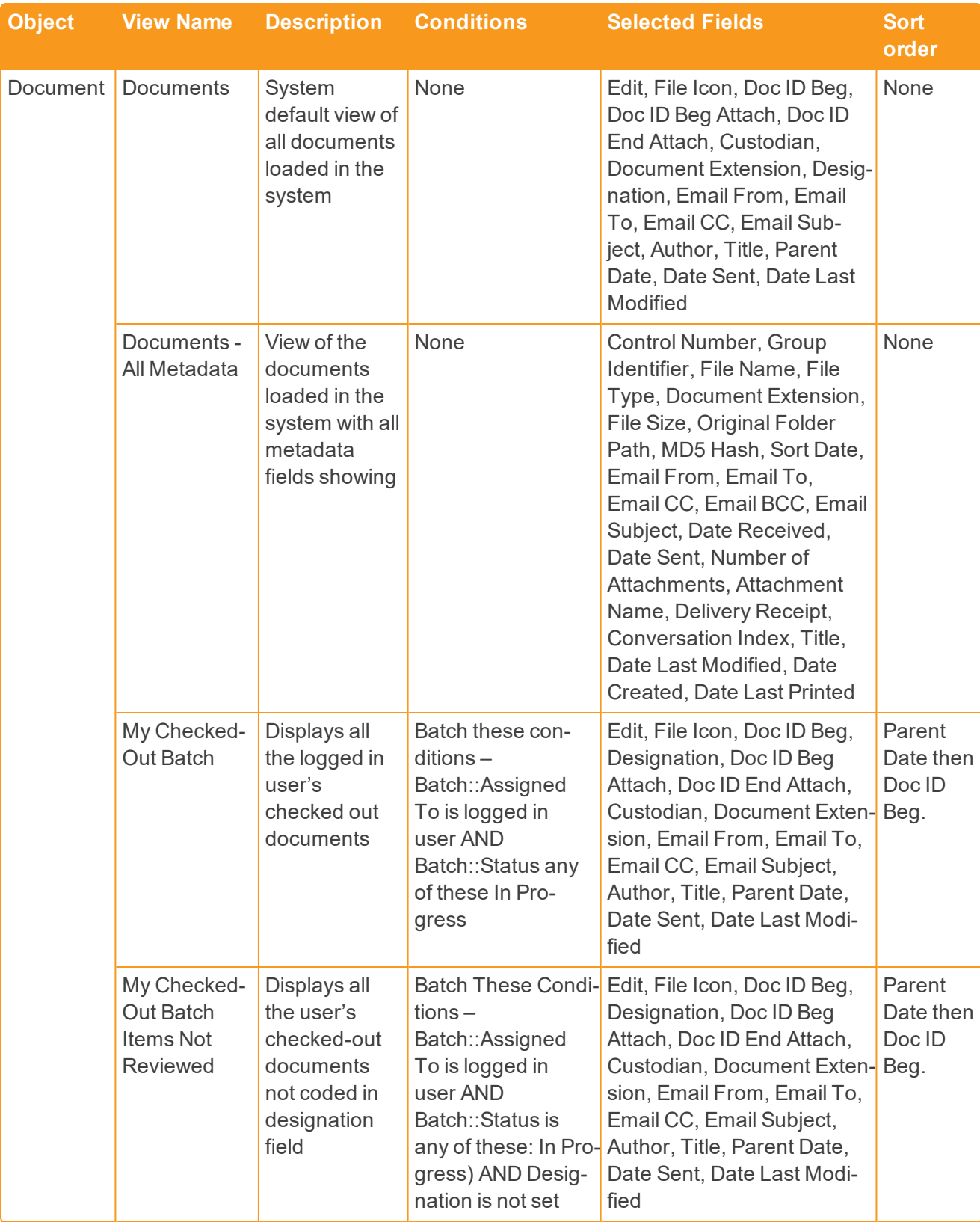

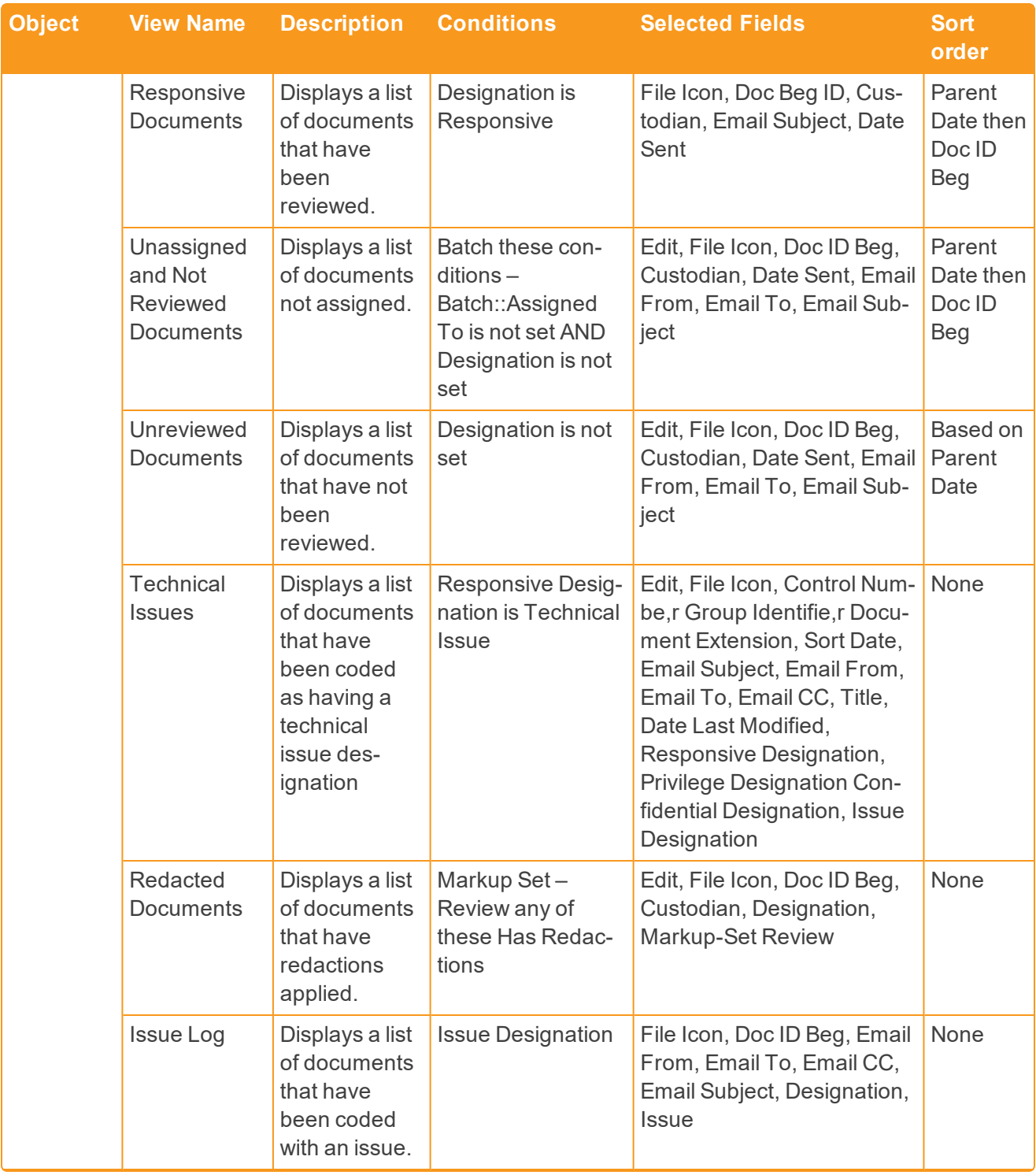

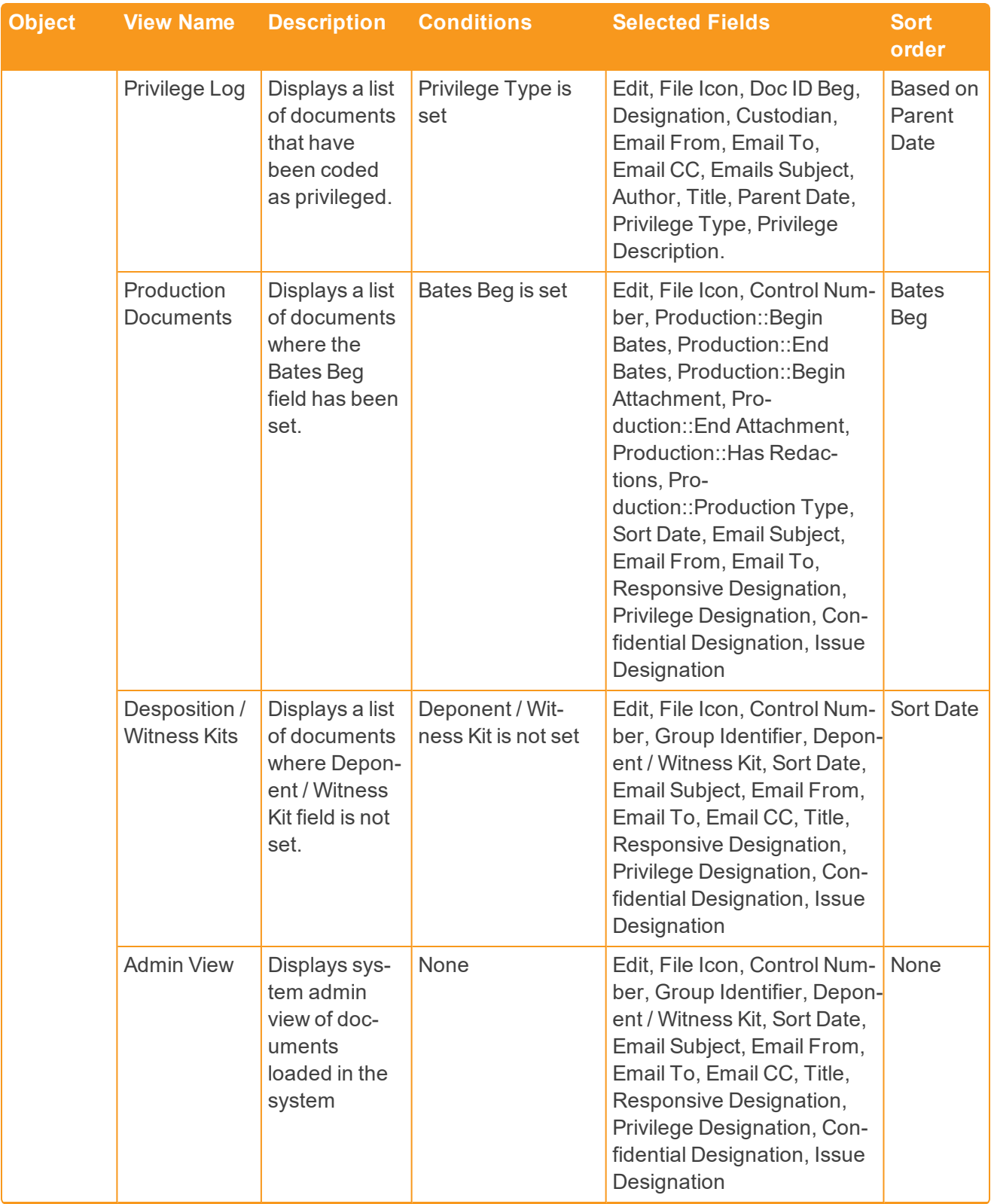

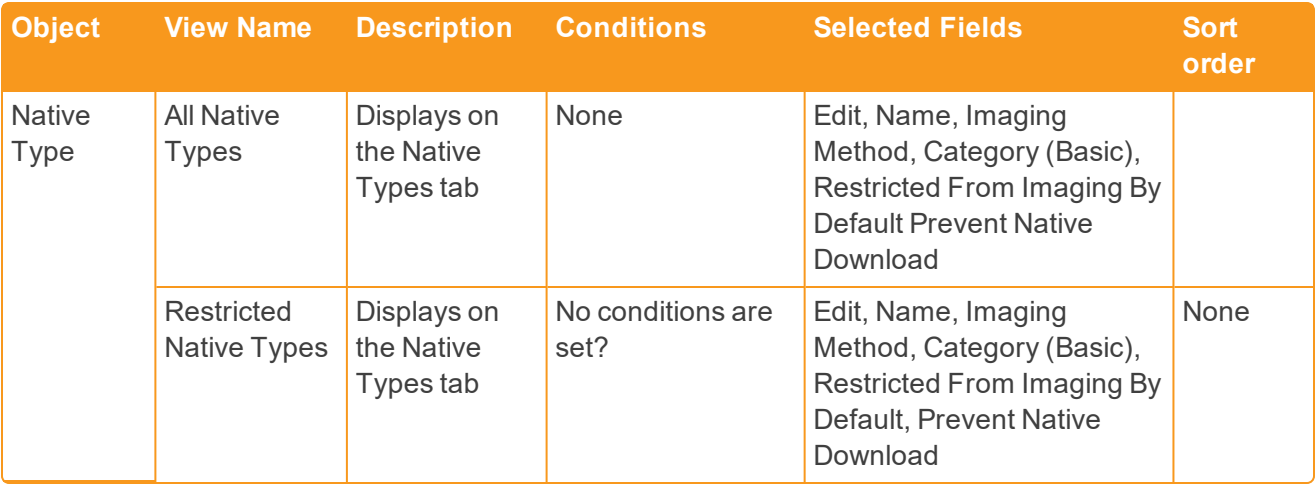

#### <span id="page-11-0"></span>**2.5.2 Markup sets**

Markup sets are securable sets of highlights and redactions. Reviewers use markup sets to apply highlights and redactions to documents in the Viewer. See the Admin guide for more information on Markup sets.

#### <span id="page-11-1"></span>**2.5.3 Persistent highlight sets**

Persistent Highlight Sets are reusable, transferable sets of persistent highlight parameters.You can select Persistent Highlight Sets in the Viewer to assist in document review. See the Admin guide for more information on Persistent highlight sets.

#### <span id="page-11-2"></span>**2.5.4 Production sets**

When you want to produce documents in a case workspace, you can create a production set that defines the markup set for redactions, the document numbering, the appearance of the numbering, and other settings. Relativity uses these settings when running the production. You can then view the produced images in the Core Reviewer Interface by selecting Production mode and the production set.

<span id="page-11-3"></span>See the Admin guide for more information on adding a production set.

#### **2.5.5 Scripts**

Relativity provides scripts as a way to manipulate or verify data. For example, a Parent date field might not be something a vendor can create from processing software; yet it's required to sort family groups by date.

To complete this task, you can use a Relativity Script named **Propagate Sent Date to Family Documents**. It takes the sent date field from emails, copies it to a parent date field, and passes the parent date field to all items of the family group, family groups will remain in order during sorting. If there isn't a parent document with a sent date such as loose files, you'll need to copy another date field over to the parent date field.

Below are some example scripts you might want to add to your workspace.

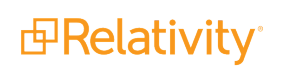

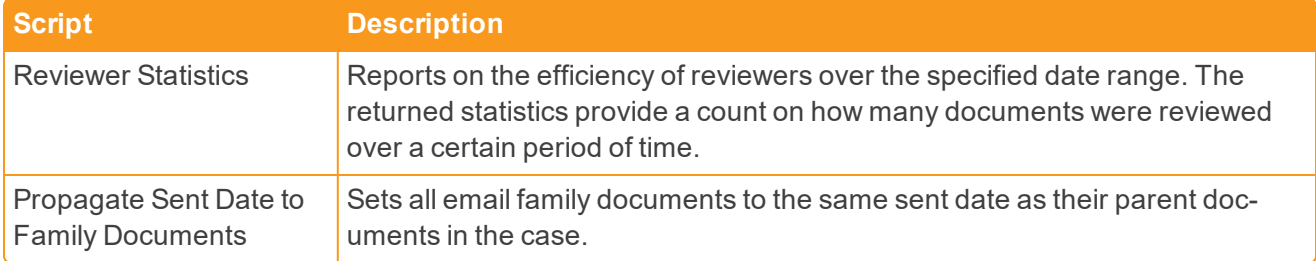

<span id="page-12-0"></span>See the Admin guide for more information on Library scripts.

#### **2.5.6 Transform sets**

Transform Sets read through selected fields in a workspace, perform a defined process, and writes the output to other fields or object types. You can create a new transform set in your workspace that pulls from a source field and populate a destination field with the results. In Relativity, the transform set handlers are:

- **Domain Parsing takes field with email addresses, strips out the domain information, and writes it to** a new field. For example, the address yourname@relativity.com becomes relativity.com.
- Conversation Index Parsing extracts the first 44 characters of an email thread conversation index to create a relational field with the same number.

<span id="page-12-1"></span>See the Admin guide for more information on Transform sets.

# **2.6 Job admin**

The Job Admin tab in the starter template provides options for working with the following jobs: Password Bank, Imaging Profiles, Native Types, Imaging Sets, OCR Profiles, OCR Sets, and Application Field Codes.

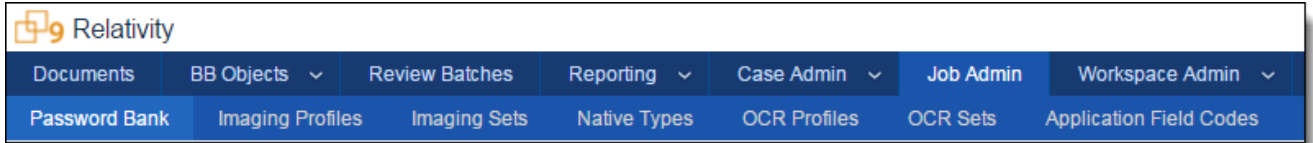

#### <span id="page-12-2"></span>**2.6.1 Password bank**

The Password Bank is a password repository used to decrypt certain password-protected files during inventory, discovery and basic and native imaging. By creating a password bank, you can have Relativity run passwords against each encrypted document until it finds a match. Likewise, when you run an imaging job, mass image, or use image-on-the-fly, the list of passwords specified in the bank accompanies that job so that encrypted files are imaged in that job.

The password bank potentially reduces the number of errors in each job and eliminates the need to address password errors outside of Relativity.

For more information, see the Admin guide.

#### <span id="page-13-0"></span>**2.6.2 Imaging profiles**

An imaging profile controls the settings used to image a group of documents. You can convert documents to black and white TIFF files or colored JPEG files. After you create a profile, you can use it in multiple imaging sets, edit the profile settings, and set permissions on it. Imaging profiles, as well as any updates to the default profile, are included in workspace templates.

<span id="page-13-1"></span>See the Admin guide for more information on Imaging profiles.

#### **2.6.3 Imaging sets**

An imaging set consists of a saved search containing the documents that you want to image and an imaging profile. See the Admin guide for more information on Creating an imaging set.

#### <span id="page-13-2"></span>**2.6.4 Native types**

On the Native Types tab, you see a list of file types that Relativity supports. Reference this list when selecting file types that you want to restrict from imaging. The RelativityDesktop Client also supports the same list of file types.

<span id="page-13-3"></span>See the Admin guide for more information on Native types.

#### **2.6.5 OCR profiles**

An OCR Profile is a saved, reusable set of parameters that you use when creating an OCR Set. See the Admin guide for more information on Creating an OCR profile.

#### <span id="page-13-4"></span>**2.6.6 OCR sets**

Use the OCR Sets tab to submit groups of documents defined by a data source or production to be OCRed based on the settings defined by the OCR Profile. See the Admin guide for more information on Creating an OCR set.

#### <span id="page-13-5"></span>**2.6.7 Application Field Codes**

Application Field Codes is how Relativity refers to fields that Microsoft documents use to store document data. For example, [Date] is a field code in Microsoft that shows the date a document is created. Excel and PowerPoint refer to these fields as header and footer, Word refers to them as field codes, and Visio refers to them as fields. But for simplicity, Relativity refers to them as field codes, regardless of which Microsoft application document you're viewing. See the Admin guide for more information on Creating Application Field Codes.

# <span id="page-13-6"></span>**2.7 Workspace admin**

The Workspace Admin tab in the starter template provides options for working with the following features in Relativity:

- See the Admin guide for more information on Workspace details.
- See the Relativity objects guide for more information on object types.
- See the Admin guide for more information on fields.

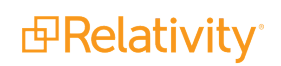

- See the Admin guide for more information on choices.
- See the Admin guide for more information on views.
- See the Admin guide for more information on tabs.
- See the Admin guide for more information on History.
- See the Admin guide for more information on user status.

#### <span id="page-14-0"></span>**2.7.1 Search indexes**

Use the Search Indexes tab to create and edit dtSearch and Analytics indexes.

Your database automatically creates a keyword search index. You can also create the structure for a dtSearch Index in the starter template. Use a dtSearch index to perform proximity searches, stemming, and other advanced searching operations not available in Keyword Search. You can also build a list of custom noise words and an alphabet file in your starter template to be used throughout your instance.

Things to remember:

- **n** If the dtSearch agent encounters a network-related error during the build process, it executes up to three retry attempts at 20-second intervals.
- You can edit a dtSearch alphabet file directly in Relativity before building the index. The alphabet file is displayed in the lower-right corner of a dtSearch index's page and is fully editable. You can edit the alphabet file to enable searching for a single character and symbols.
- You can safely estimate that any dtSearch index built is approximately 25-30 percent of the size of the text you are indexing.
- **n** If you overlay data onto existing records, you can't use an incremental build to update your dtSearch index. An incremental build only looks for new documents in the searchable set. Previously indexed records aren't re-indexed by an incremental build. You must execute a full build to add the newly overlayed data to the index.

<span id="page-14-1"></span>See the Admin guide for more information on search indexes.

#### **2.7.2 Relativity applications**

Applications allow you to perform specialized functions in a workspace. You can configure new objects or link to existing objects for use with your [application](https://platform.relativity.com/Server2021/Content/Building_Relativity_applications/Creating_an_application_in_Relativity.htm). See Creating an application in the Developers site. See the developer Application Deployment System guide for more information on creating an application.

#### <span id="page-14-2"></span>**2.7.3 Custom pages**

Custom pages allow you to create custom layouts and dynamically display information stored in a Relativity database. They enhance application flexibility by providing the means to present or manipulate data in Relativity using formats other than layouts, views, or other Dynamic Objects.

<span id="page-14-3"></span>See the Custom Pages section in the Relativity Developer's site for more information.

#### **2.7.4 Choices for Assisted Review Designation:**

Choices allow reviewers to code documents in viewer layouts.

The template has two choices configured by default.

- **Responsive** use this choice to tag documents as relevant to the case.
- **Non-Responsive** use this choice to tag documents that are irrelevant to the case.

Some cases involve multiple issues relating to the case. The starter template also includes two placeholder issue choices configured by default:

- **Example 3 A** use this choice to tag documents as relevant to Issue A.
- **B** Issue B use this choice to tag documents as relevant to Issue B.

<span id="page-15-0"></span>You can rename these issues to more accurate terms related to a specific case.

# **2.8 Saved searches**

61 You can access saved searches from the Documents tab with the **Documents** to button in the upper left corner of Relativity.

The starter template includes the following saved searches secured for system admins only:

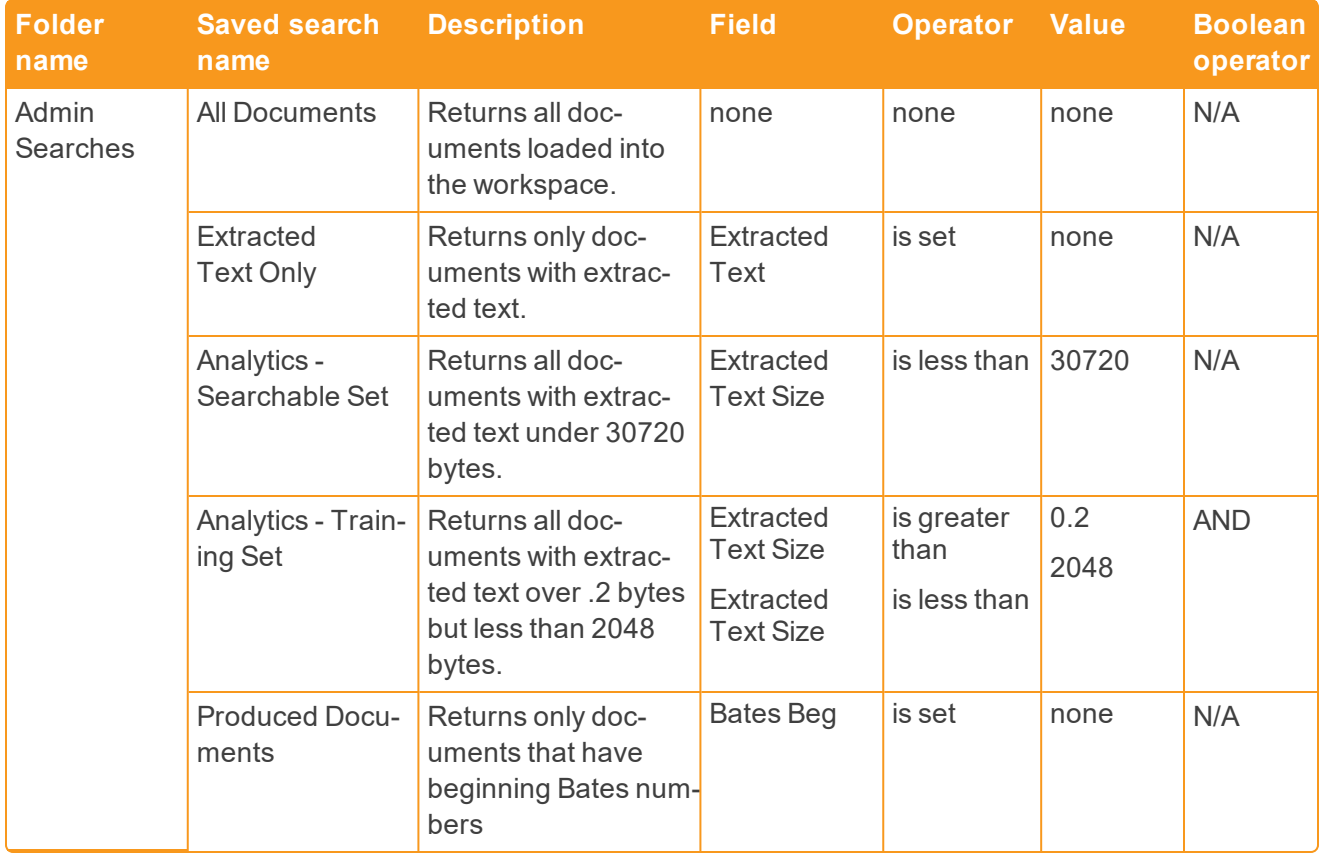

# <span id="page-16-0"></span>**3 Importing and setup**

Loading data is one of the first and most important parts of the system admin role. Performing this incorrectly can negatively impact subsequent processes and complicate document review.

The Relativity starter template is built with a strong core group of fields but may not contain every field your case might need.

All importing functionality is handled by the Desktop Client. You can download this utility from the Workspace details tab in Relativity.

# <span id="page-16-1"></span>**3.1 Fields**

To begin the loading process, first check to see that you have fields created for all of your data. Relativity offers a variety of field options. Determining the most appropriate field type for your data makes your database more intuitive and efficient. See the Admin guide for more information on the Relativity Desktop Client.

After you select your load file, you can change the delimiters on the left. The first row of your load file appears in the window to the right. If all delimiters are set with the correct specifications, then all the field names should appear in one column.

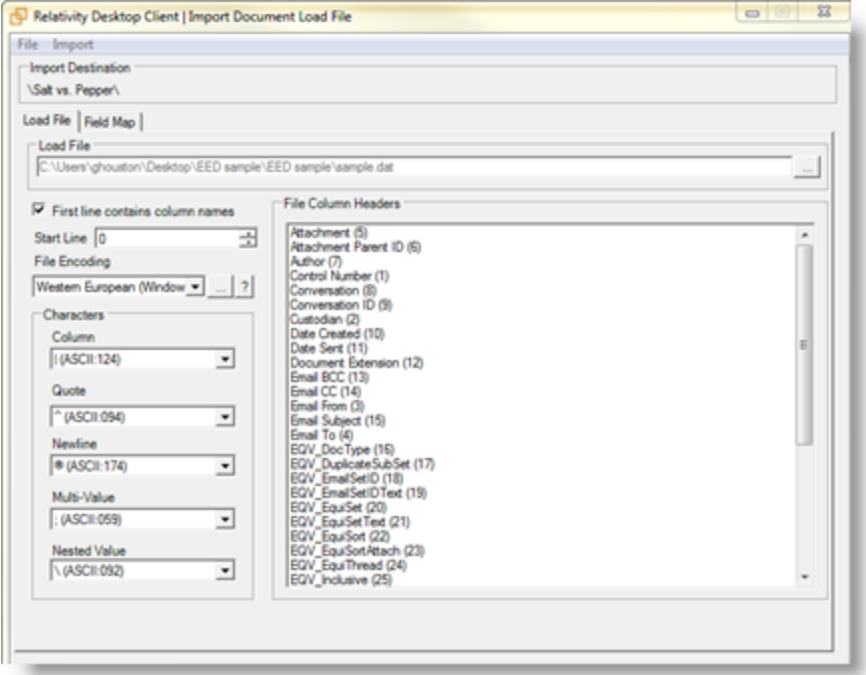

Click on the **Field Map** tab to line up your fields to load.

- **n** The most important field is a unique identifier field. The starter template uses the Beg Doc ID field.
- $\blacksquare$  The identifier field must be unique for each record and is required as a part of every load or overlay.
- n After creating a field you can change its name and other properties, but you can't change its type.

■ Load file field names do not have to match database field name. You can load a field named Control Number into the template Beg Doc ID field. Likewise, Email BCC field might be named BCC in the load file.

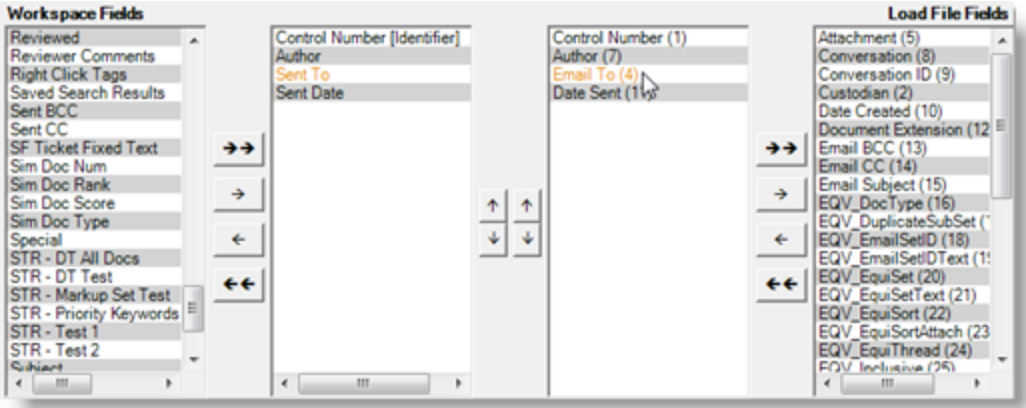

You can choose to append new data or overlay data on already existing records by changing the settings below the field lists. If you overlay records, you must select the identifying field for the overlay. It can be any fixed-length text field that is indexed. However, the best method for overlaying data is to use the unique identifier field.

You enter the browser folder information and native file paths separately. Select the check box next to the fields to indicate that you have data to load for a folder and file path, then choose the appropriate fields. The folder path is the location within the folder hierarchy that the document appears in Relativity. The file path connects the viewer to the native file.

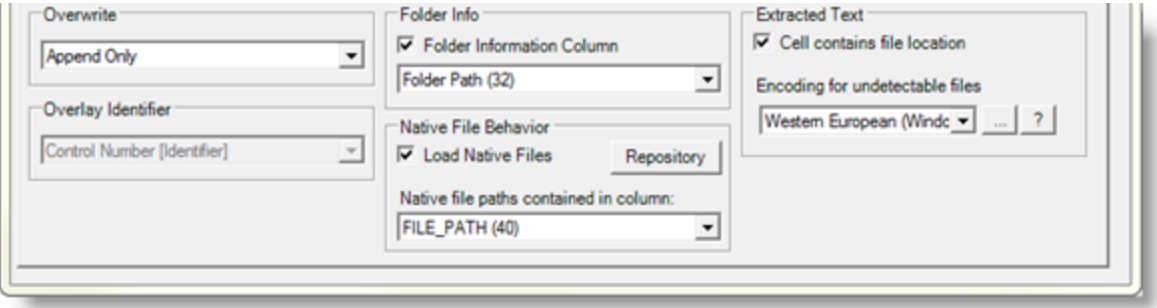

Use the Advanced button under Native File Behavior to copy the native files from a disk or link to files already on a image server.

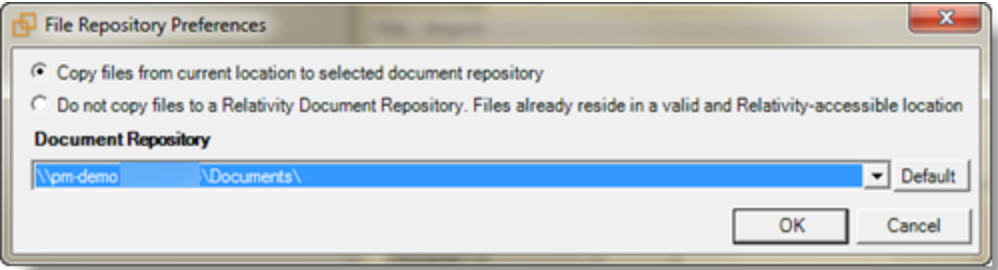

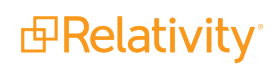

The extracted text option is where you indicate that the extracted text is available in a separate file. Only a file path is needed if this is checked. If this isn't checked the extracted text data is expected in the load file.

If errors occur, the Desktop Client produces an error file listing all problematic records, and no part of those records is loaded into Relativity. After the initial load is complete, click **OK** to save the error files, if needed. Edit the error file and then try to load the records again. See the Relativity Desktop Client guide for a list of errors and fixes. Because Relativity creates a separate file of only records with errors and doesn't load them, you can edit the error load file instead of the large and sometimes cumbersome original load file.

Things to remember:

- n At this point you can still create and add fields. If you find one in the load file that was missed in the database, go ahead and open Relativity and add a field or edit a field to match the data to load. Go to the File menu and select Refresh to see the field in the Relativity Desktop Client list. The new field appears at the bottom of the field list; it is not placed alphabetically.
- **n** The Document Identifier must be unique. Only the first occurrence is loaded if there are duplicates in your load file. Choose Overlay to add more data to existing records. The Overlay must have the Document Identifier with the new data.
- n You cannot change the field type for fields already created. You need to rename the current field and make a new one with the required field type.
- $\blacksquare$  Not all fields need to be loaded. Leave the fields you don't want loaded in the outside column.
- **Don't start the load process while creating fields. Be sure to only create fields before or after loading** data.
- Fixed Length text fields should not be greater than 500 characters, larger field sizes might affect database performance.
- Be sure you have permissions to load to the selected folder.
- When overlaying a multi-choice field the previous content of the record is overwritten not merged with new data.
- n If for any reason a record is not able to be loaded the entire record is skipped. A record is never partially loaded.

# <span id="page-18-0"></span>**3.2 Field list**

Below is a breakdown of the fields found in the kCura template workspace, including type and a description. Fields can be added at anytime during the case but this standard set of fields should provide a solid foundation for your database. There are other fields visible in the case; however, those fields won't be populated until a later time. These are system fields or fields dependent on tasks that occur as you begin using the database.

**Note:** Family group is all items that are physically or electronically attached. A fax cover sheet and documents sent are a family group as well as an email and its attachments. The parent item is the email and the child items are the attachments to the email.

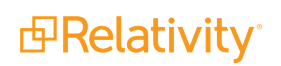

### <span id="page-19-0"></span>**3.2.1 Extracted metadata fields**

The following tables list document metadata fields included in the Relativity starter template. These lists don't include the system-level fields.

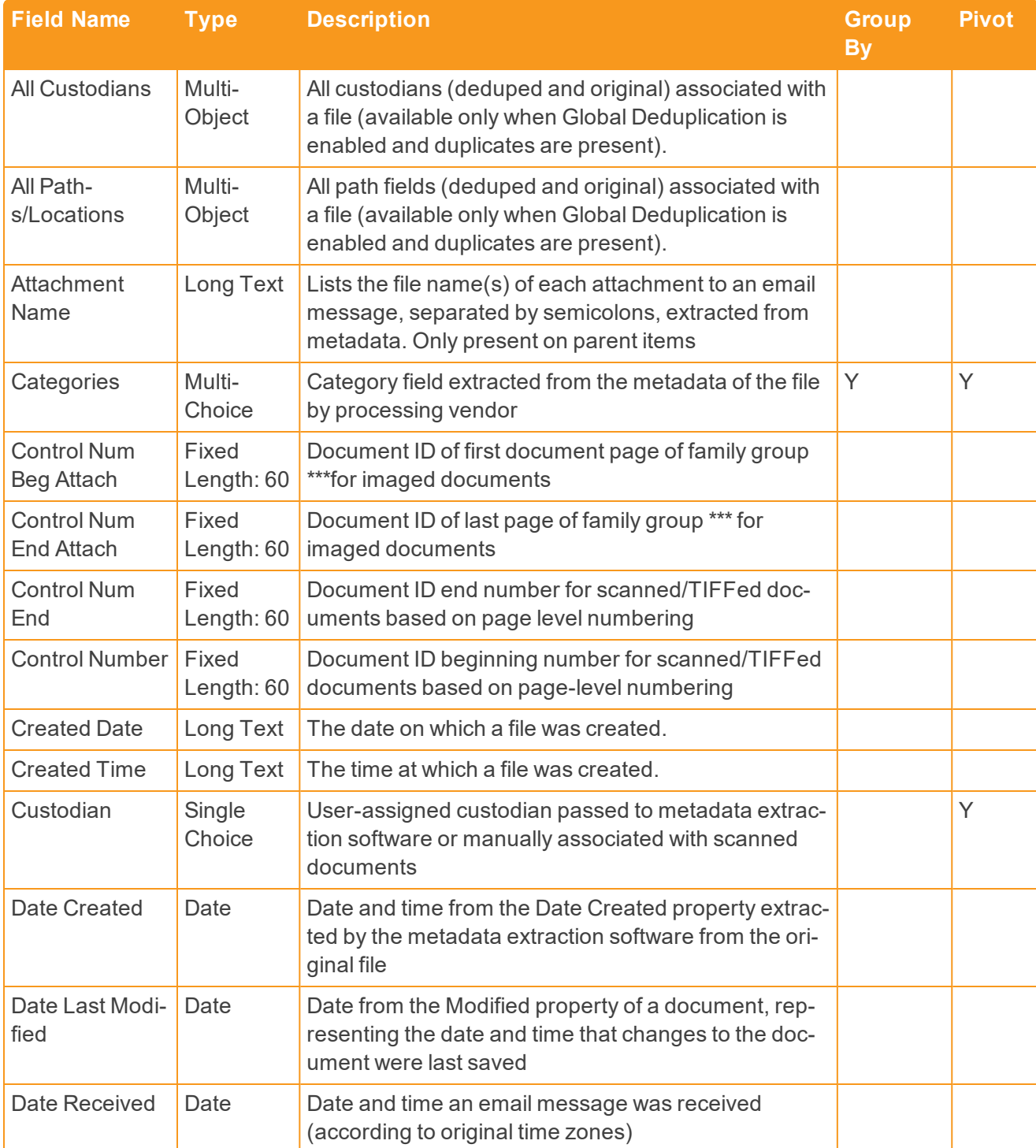

Extracted metadata fields accommodate document extracted text.

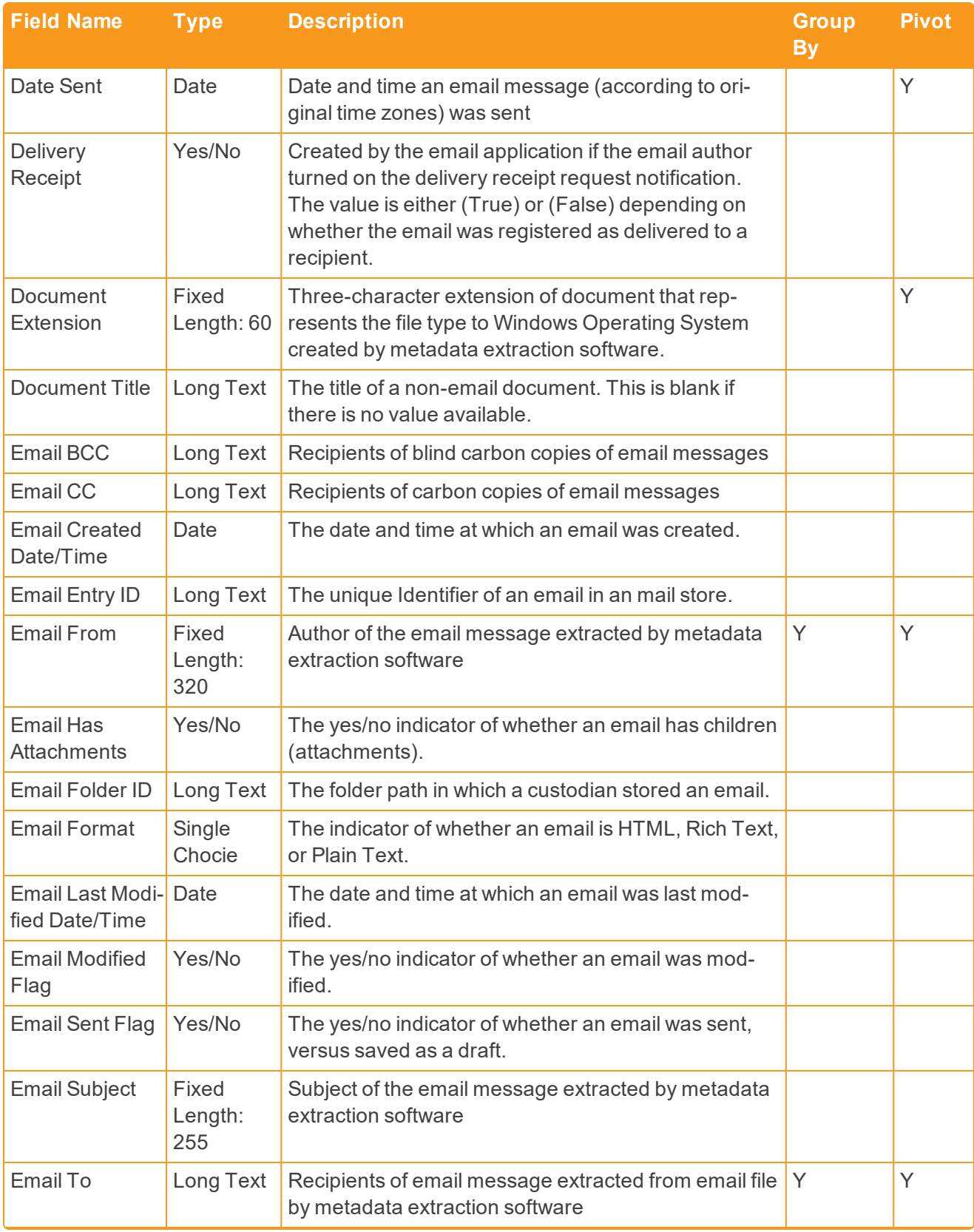

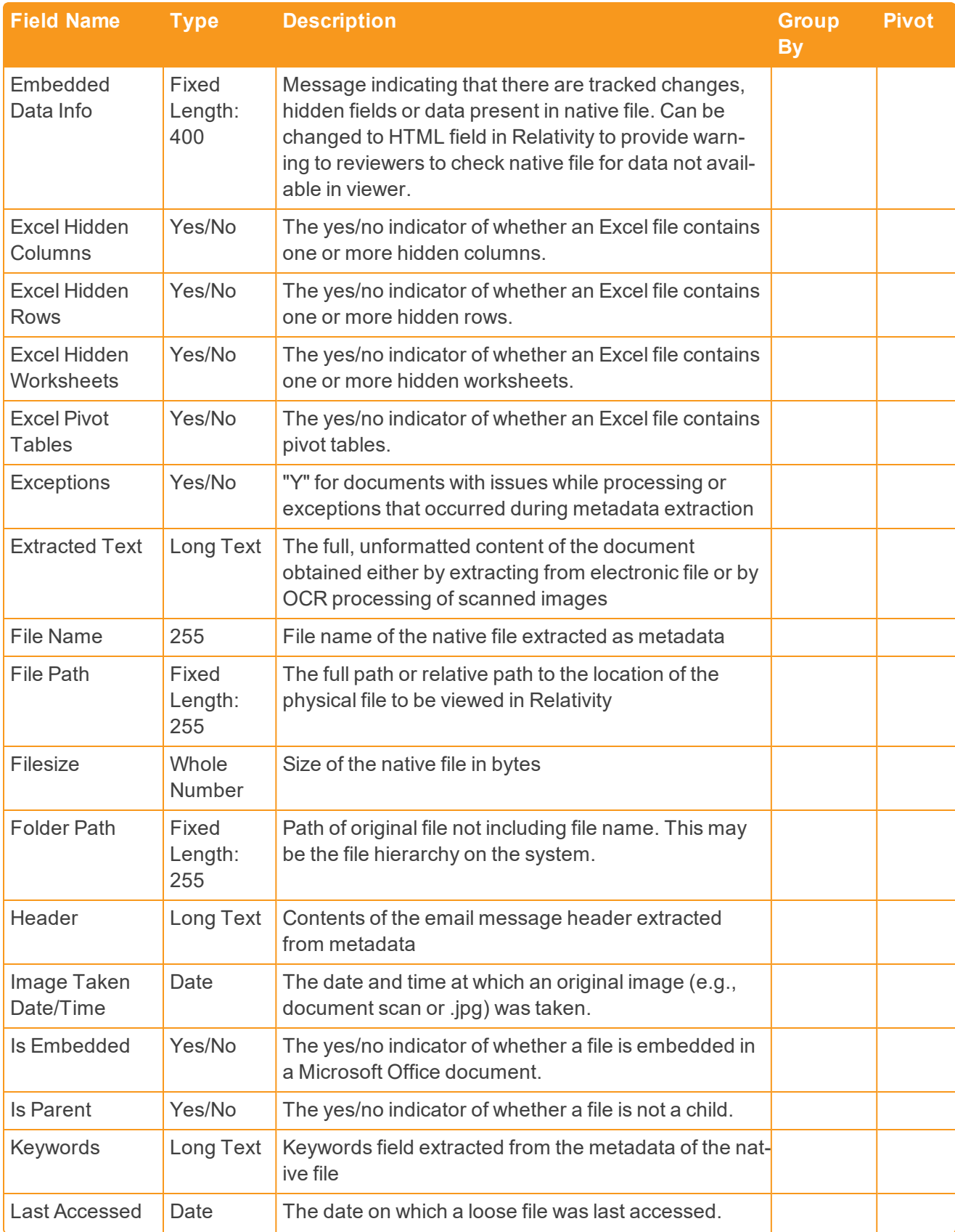

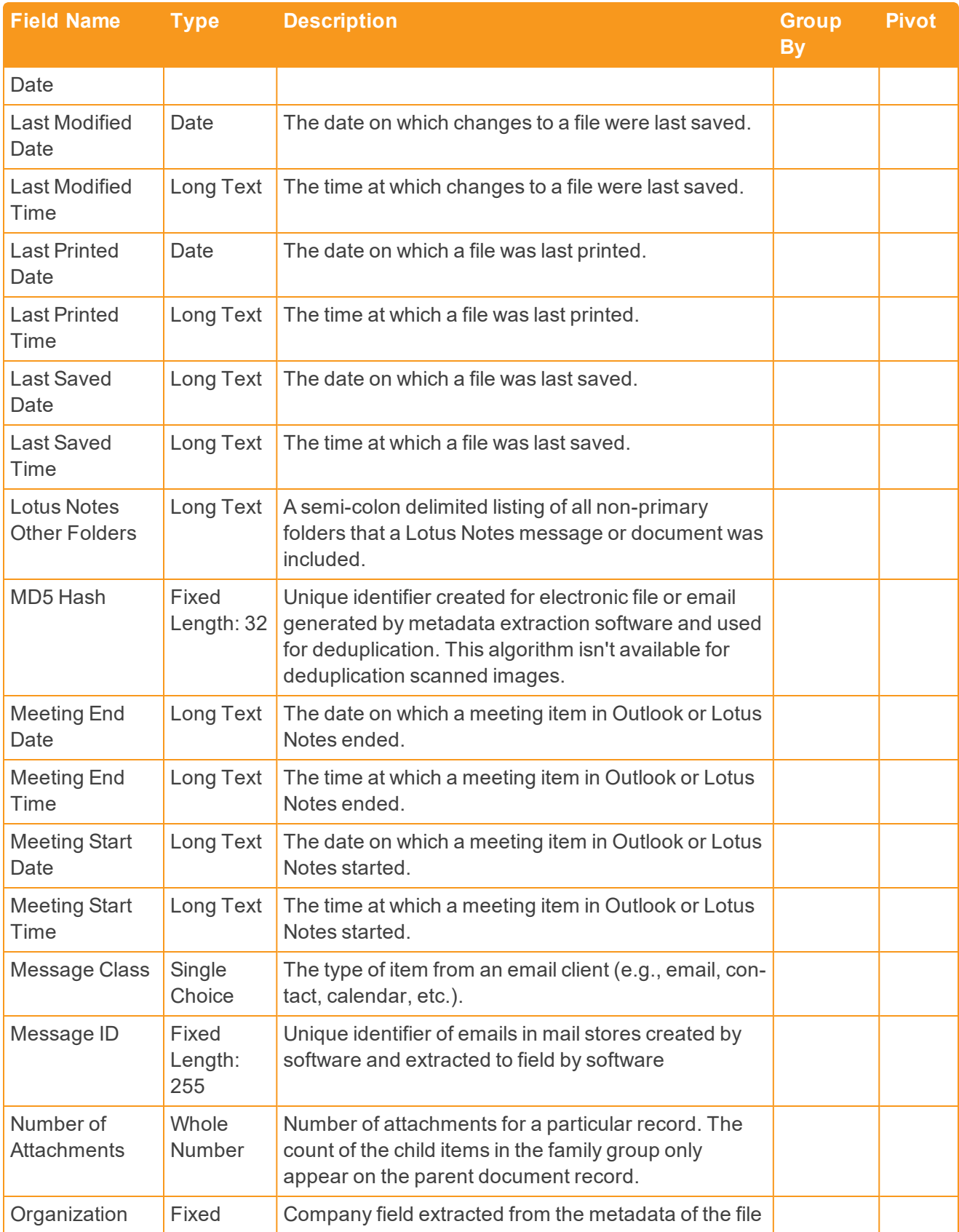

*d*Relativity®

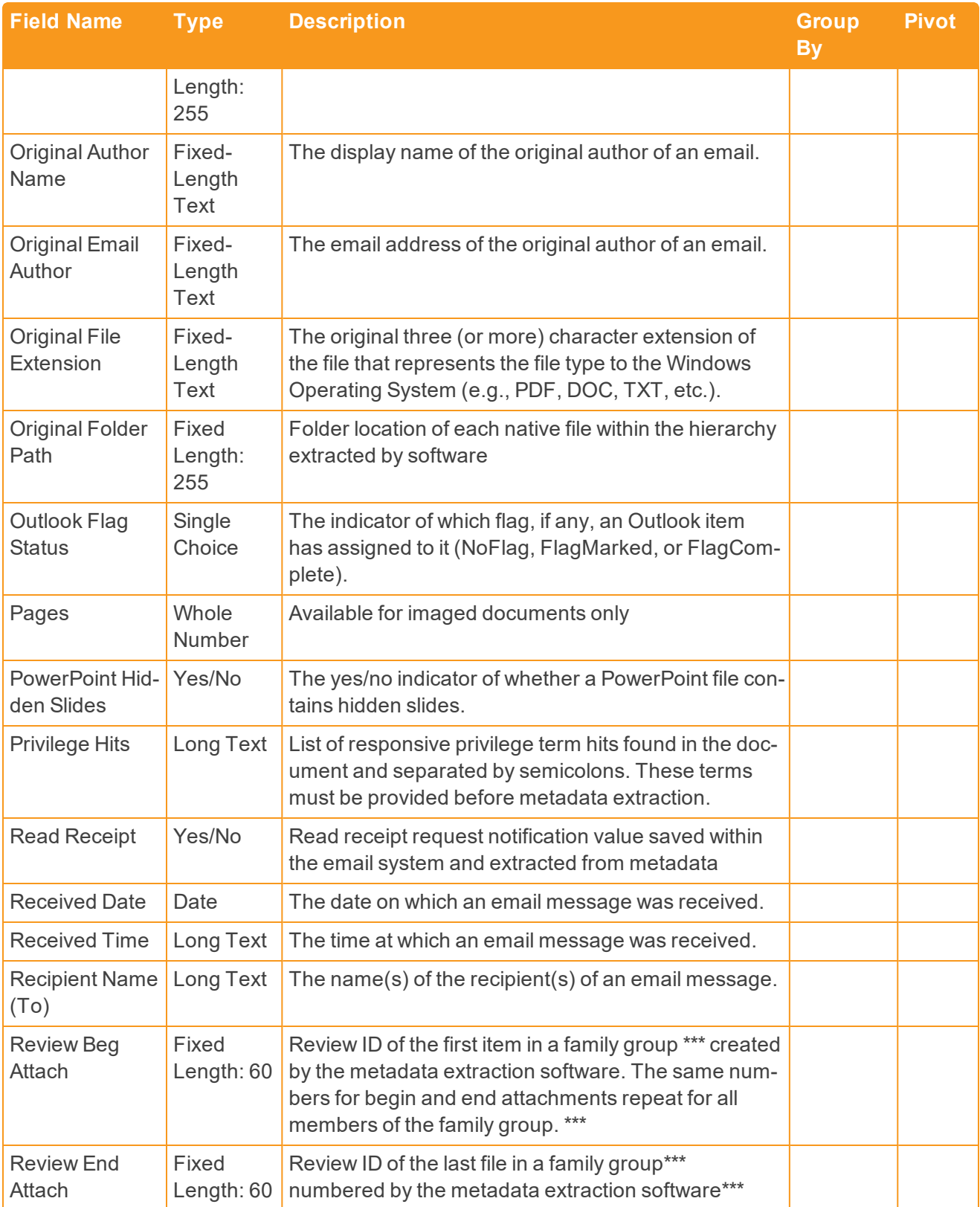

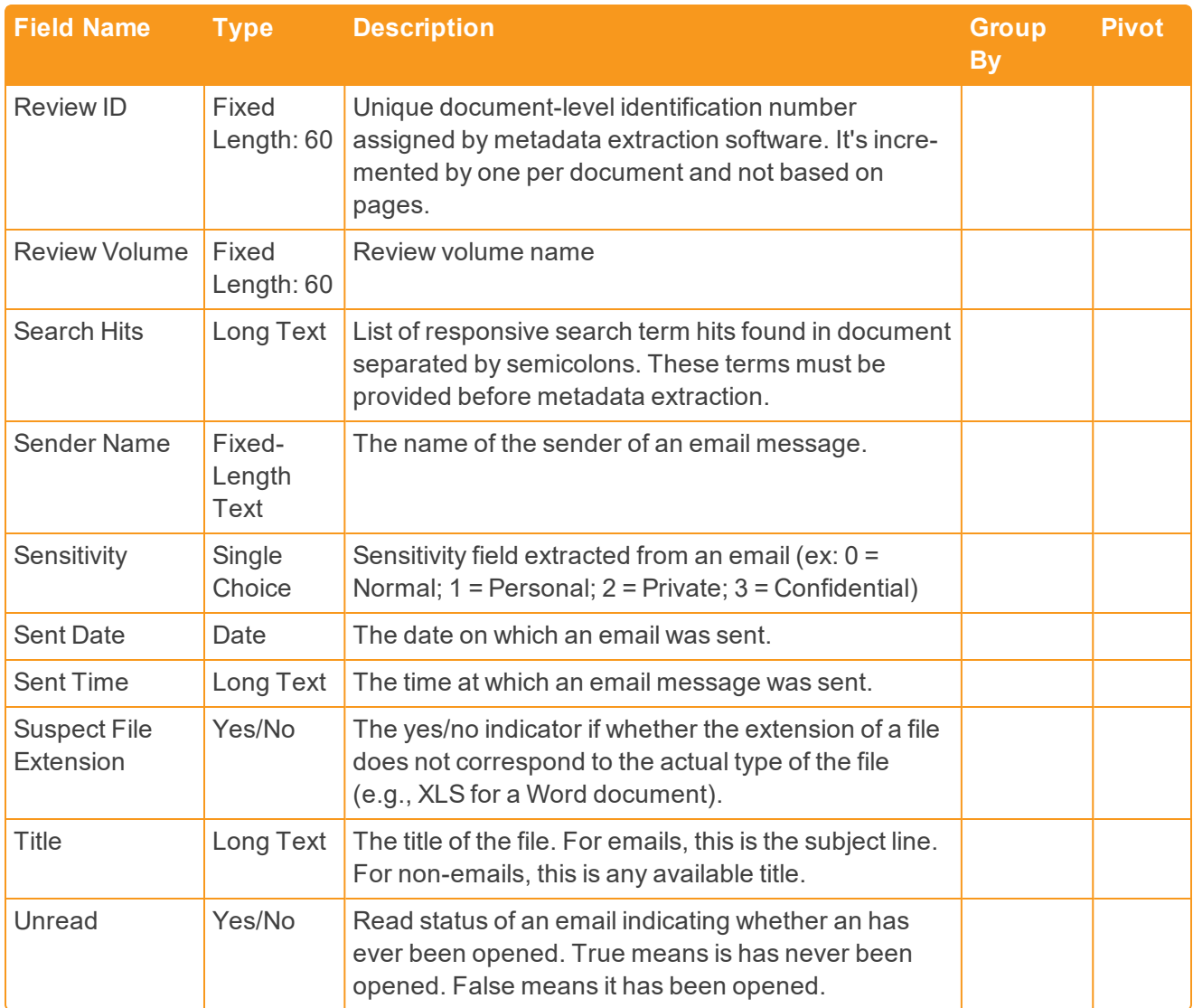

### <span id="page-24-0"></span>**3.2.2 Relativity script fields**

Relativity script fields are required when using Relativity scripts.

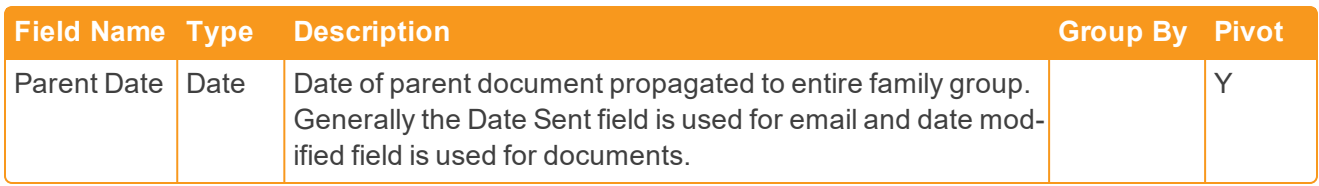

#### <span id="page-24-1"></span>**3.2.3 Outside source fields**

These outside fields are used to accommodate data from production software.

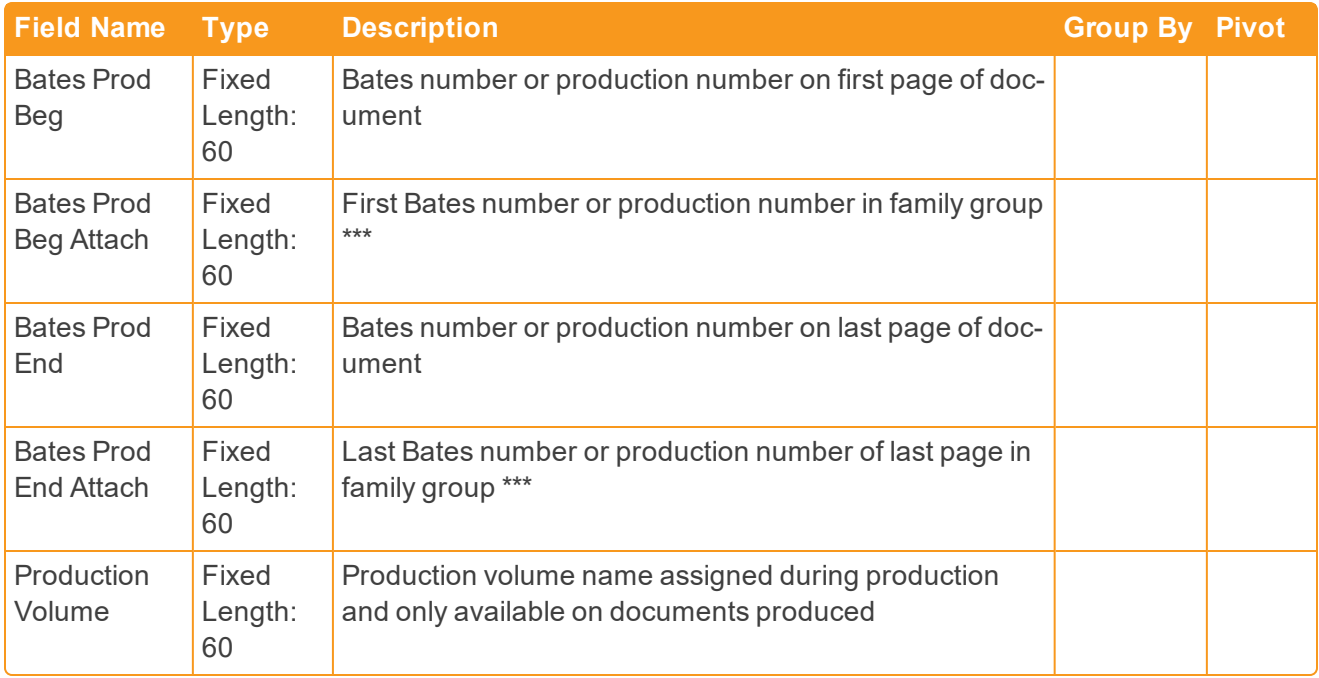

### <span id="page-25-0"></span>**3.2.4 User input**

User input fields handle coding and production information.

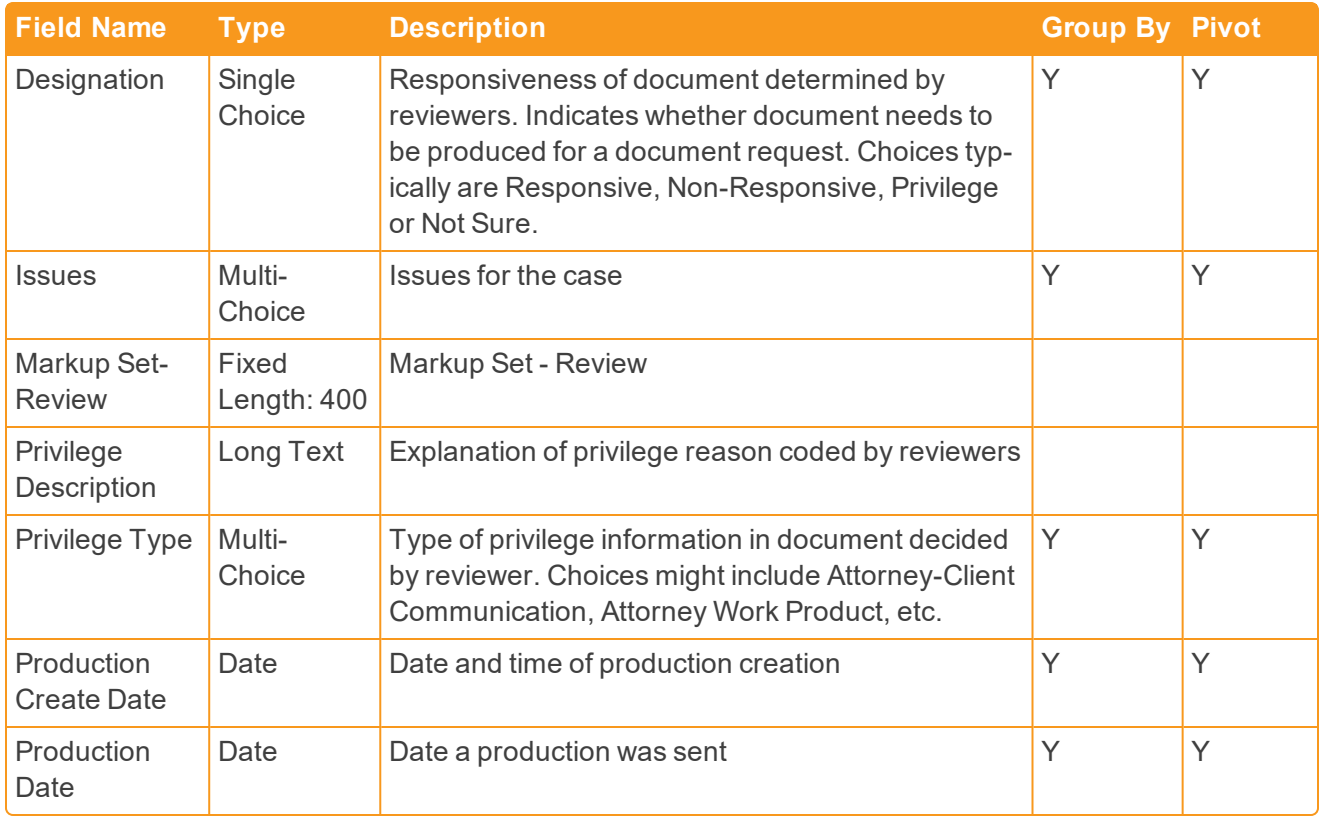

# <span id="page-26-0"></span>**3.3 Relational fields**

Relativity has a Related Items pane for viewing groups of related documents. When reviewing a single document the related items pane is at the lower right corner by default. This relational information is passed to the database from the loaded data. Any fixed-length text field under 450 characters can be relational. Using the same document identifier information across documents, the database knows what items are related. Examples of relational fields are:

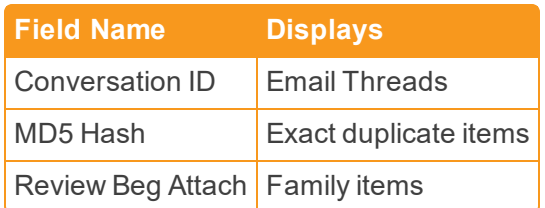

# <span id="page-26-1"></span>**3.4 Propagation**

Propagation makes the field information consistent across all records in a related items group. In the template no fields have been set for propagation. You might want to propagate duplicates or family groups, but remember the field must be relational.

Things to remember:

- **Propagation applies to only one tier of related items. Selecting the duplicate of an item only propag**ates to the duplicate, not to the duplicate and the duplicate's family members.
- **Propagation doesn't work when importing items through the Desktop Client.**
- **Propagation requires two steps:** 
	- o Related item creation
	- o Checking Propagation on the field you want to propagate

# <span id="page-27-0"></span>**4 Security setup**

The starter template has three levels of security setup. This is only a guideline and can be edited for your environment. Typically a new set of three groups are created for each workspace and system admins copy the security from the template level groups to the unique workspace groups, mimicking the same levels as the template with minor edits.

**Level 1** is targeted at base level reviewers who have very limited rights and primarily check out batches and edit documents.

**Level 2** users are able to do more case setup such as create searches and batches. This level doesn't have system admin rights or case setup rights but does have rights for setting up and administering the review process.

**Level 3** is not a full system admin, but all case loading and setup options are available. This person is responsible for loading the data and insuring layouts and views are properly created.

# <span id="page-27-1"></span>**4.1 Security**

The following table shows the security setup levels in the starter template.

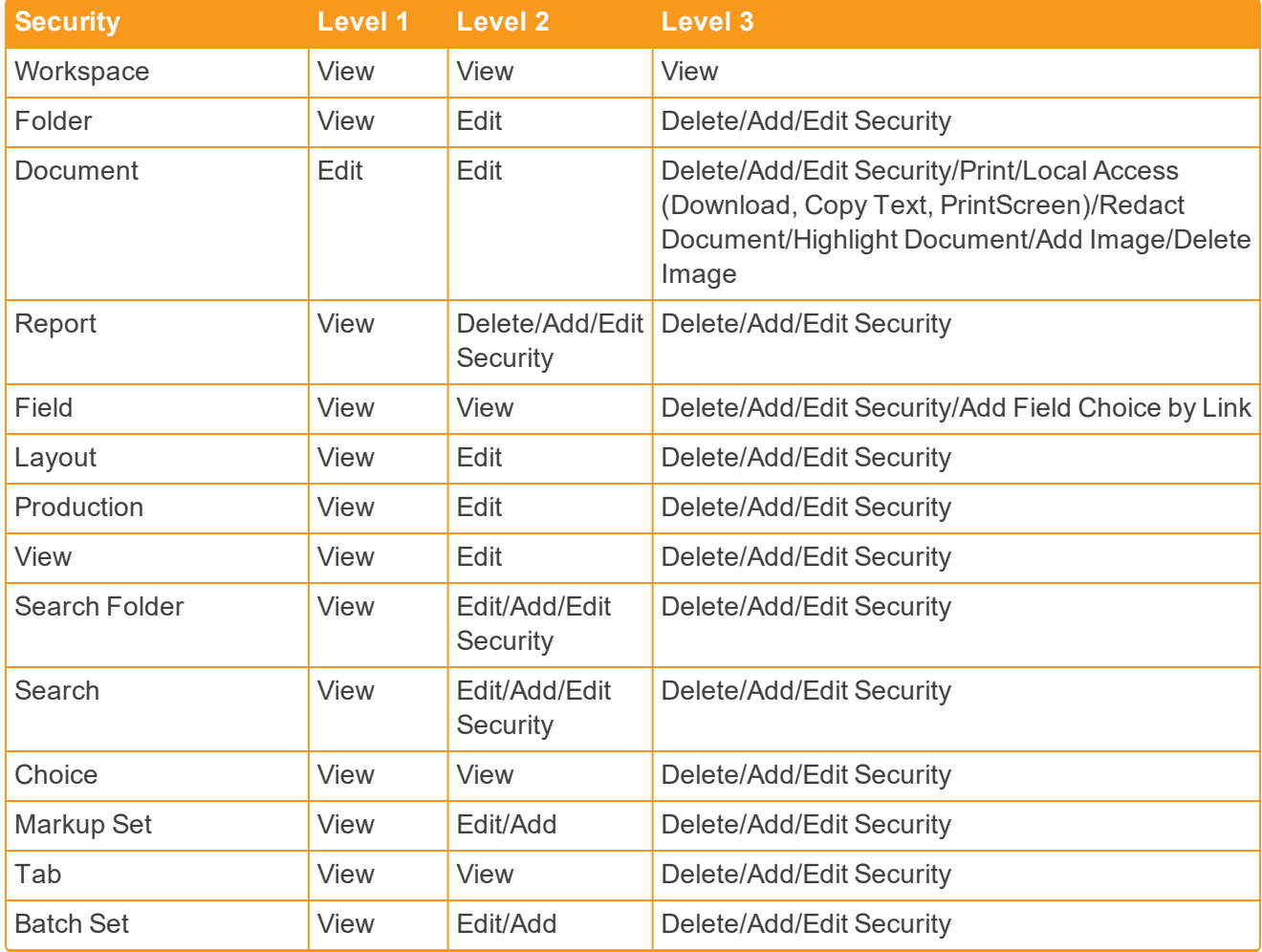

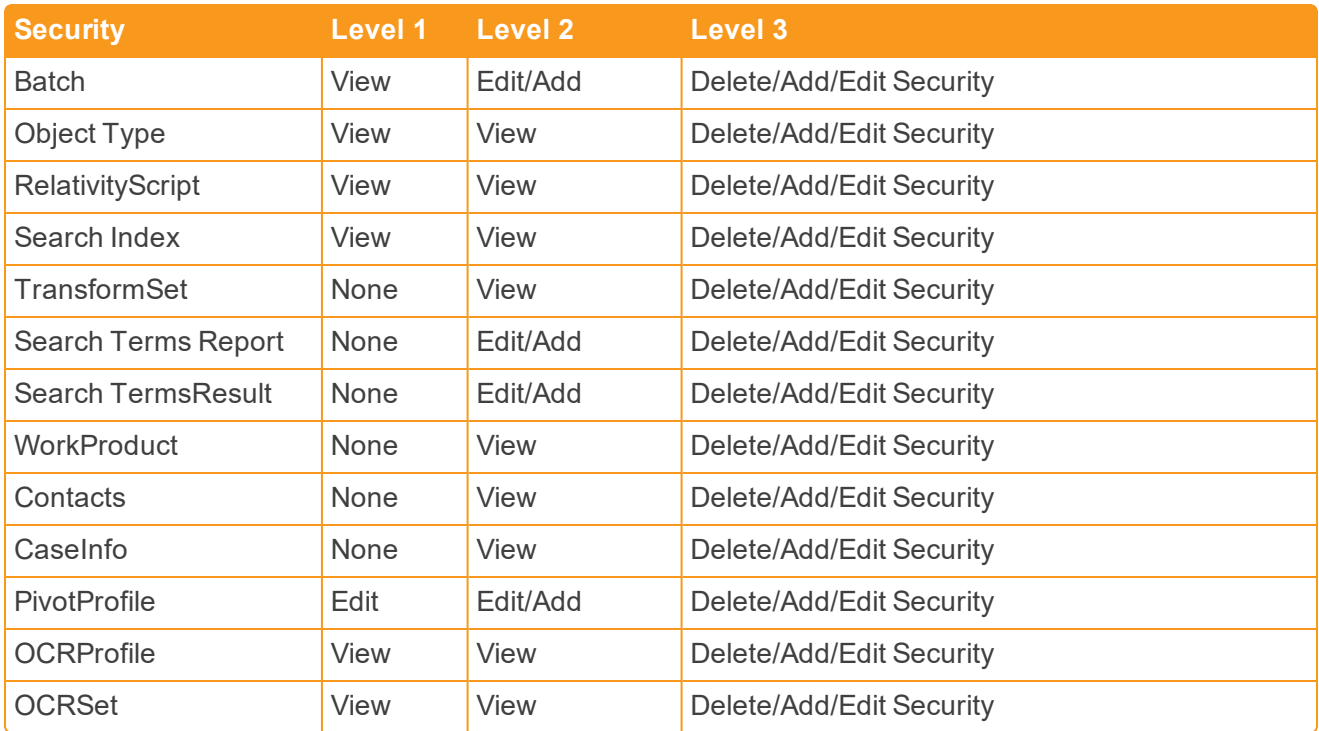

# <span id="page-28-0"></span>**4.2 Tab visibility**

The following table shows the tab visibility security levels in the starter template.

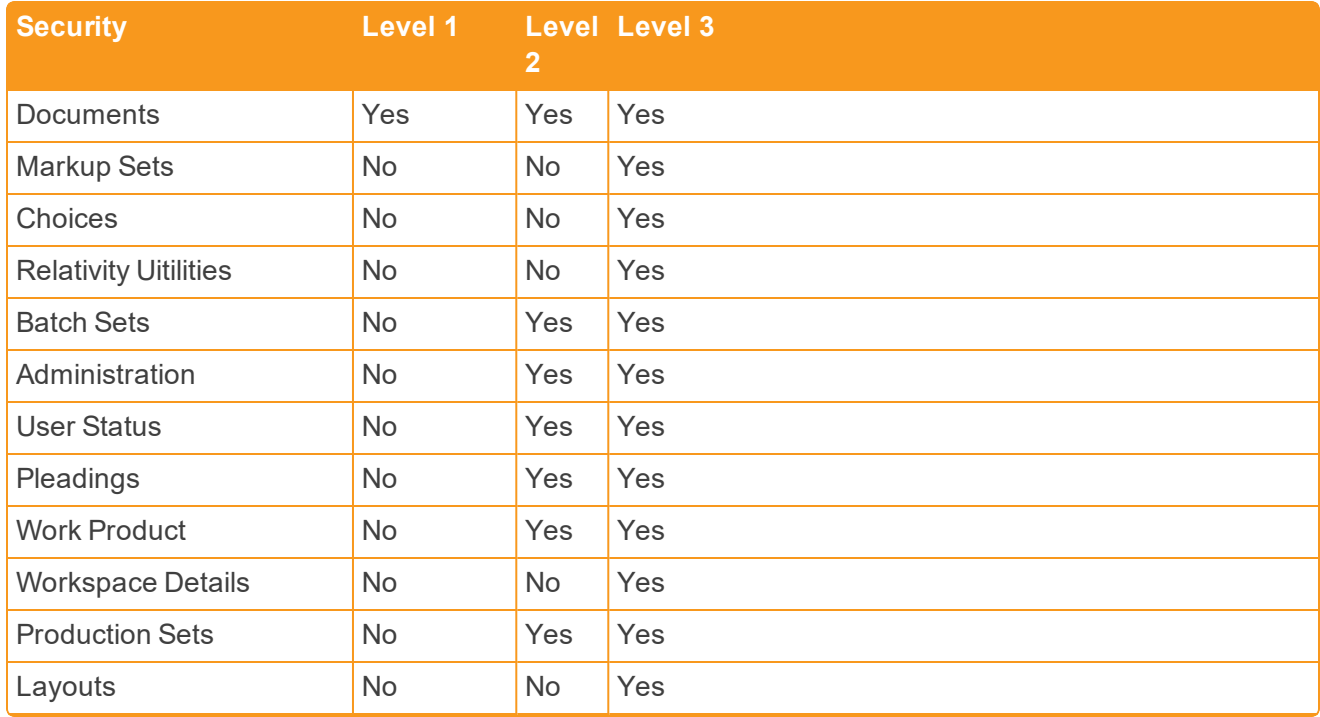

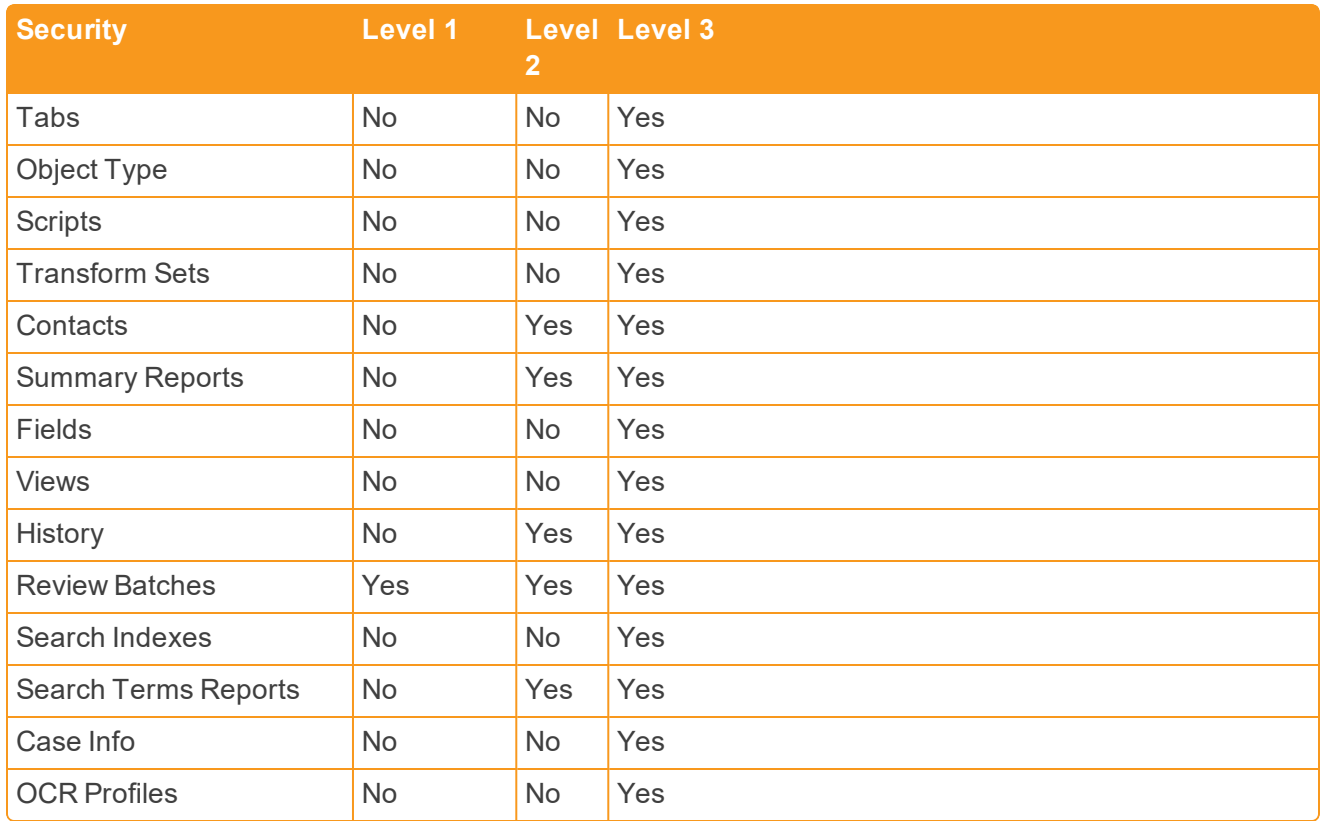

### <span id="page-29-0"></span>**4.3 Browsers**

The following table shows the browsers security levels in the starter template.

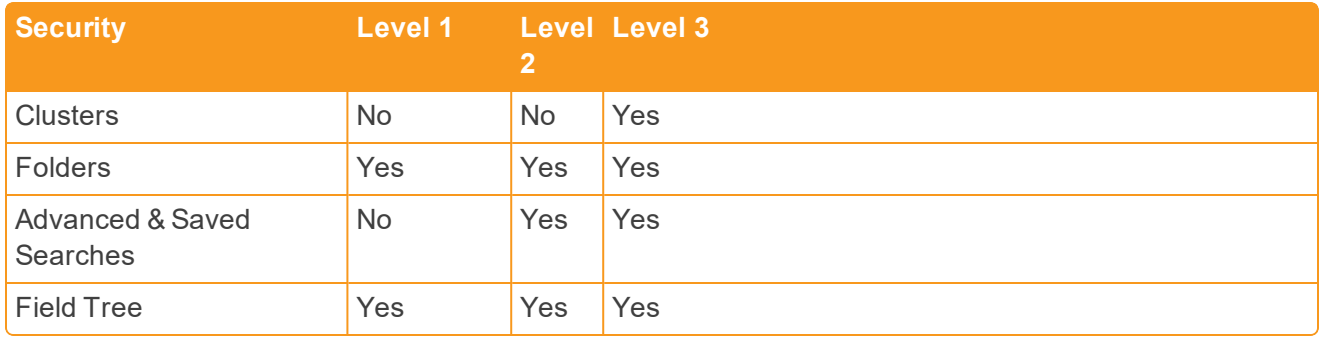

# <span id="page-29-1"></span>**4.4 Mass actions**

The following table shows the mass actions security levels in the starter template.

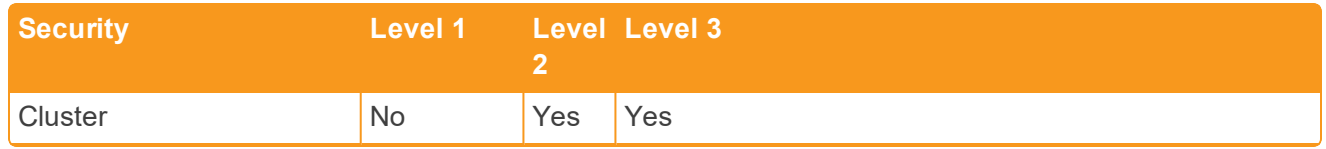

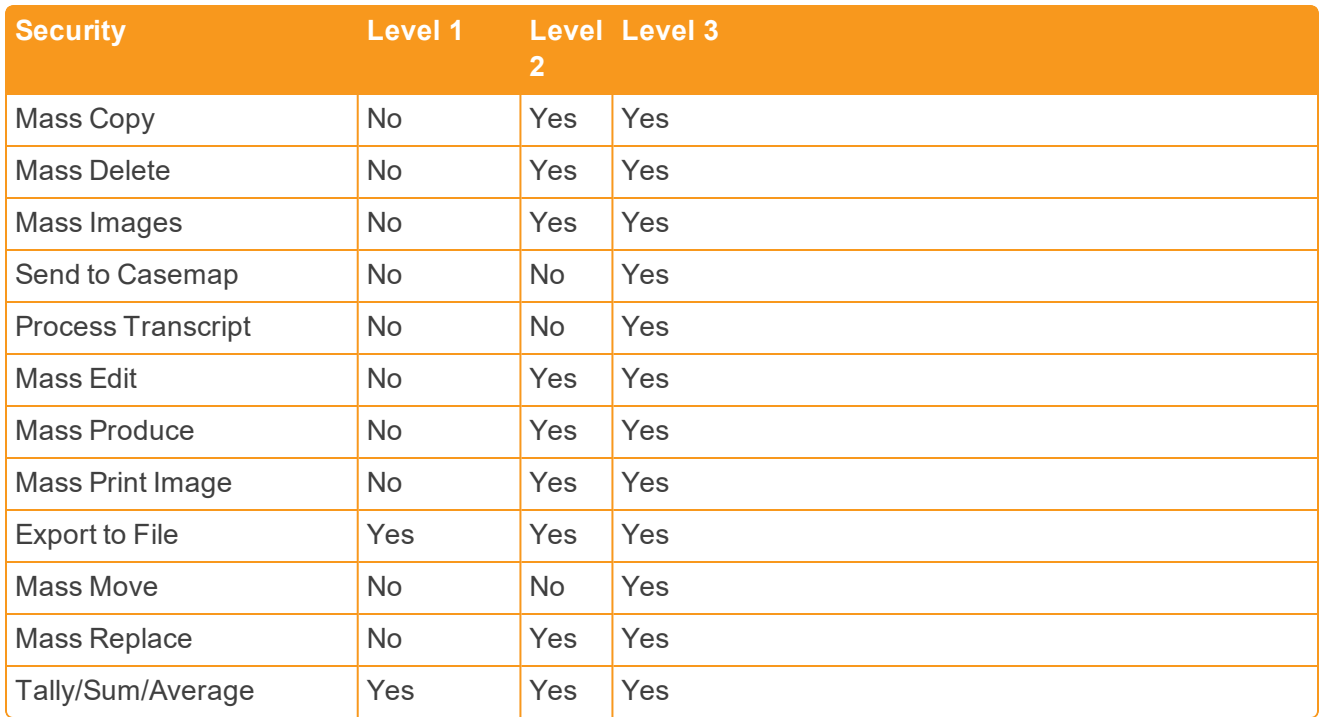

# <span id="page-30-0"></span>**4.5 System admin operations**

The following table shows the system admin operations security levels in the starter template.

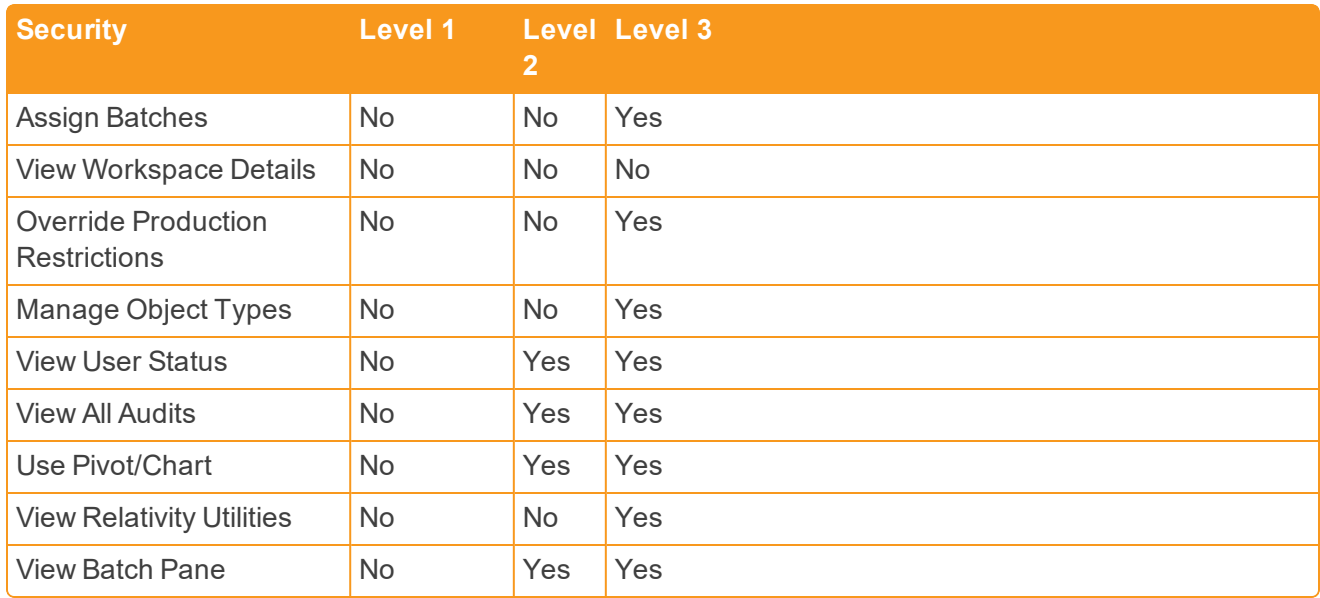

#### **Proprietary Rights**

This documentation ("**Documentation**") and the software to which it relates ("**Software**") belongs to Relativity ODA LLC and/or Relativity's third party software vendors. Relativity grants written license agreements which contain restrictions. All parties accessing the Documentation or Software must: respect proprietary rights of Relativity and third parties; comply with your organization's license agreement, including but not limited to license restrictions on use, copying, modifications, reverse engineering, and derivative products; and refrain from any misuse or misappropriation of this Documentation or Software in whole or in part. The Software and Documentation is protected by the **Copyright Act of 1976**, as amended, and the Software code is protected by the **Illinois Trade Secrets Act**. Violations can involve substantial civil liabilities, exemplary damages, and criminal penalties, including fines and possible imprisonment.

**©2021. Relativity ODA LLC. All rights reserved. Relativity® is a registered trademark of Relativity ODA LLC.**

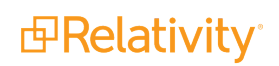